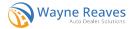

## .NET Online DMS

If you have already set up ALTS in the .NET DMS, no new setup is required for ALVIN.

If you have NOT previously set up the ALTS integration and would like to use the ALVIN integration, navigate to Utilities > A.Wayne Reaves Partner Setups, click on Electronic Tag/Title DMV, find AL ALTS, and click Set up ALTS.

Enter the Designated Agent Number under Designated Agent. The Token Id, Refresh Id, Client Id, and Client Secret are no longer necessary for ALVIN.

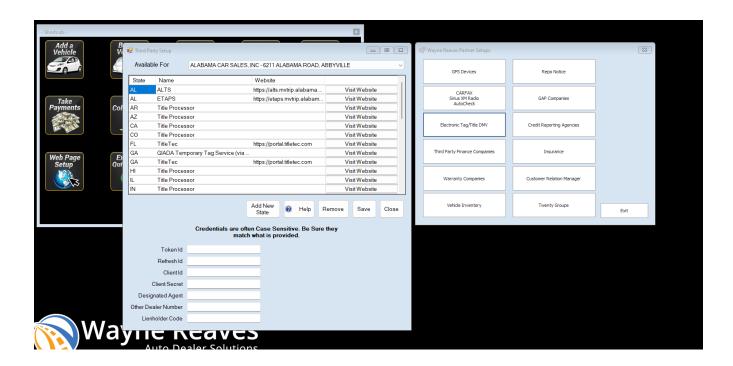

To submit an application to ALVIN, open a pending or booked sale, navigate to the Printing tab, and click on the ALVIN button. Note that if it is before Dec 8, 2023, the button will still read ALTS and will submit applications to the ALTS system. No applications may be submitted to ALTS after December 7 at 7 PM CST, and no applications may be submitted to ALVIN until December 11. If you submit an application during this downtime, you will likely see an error.

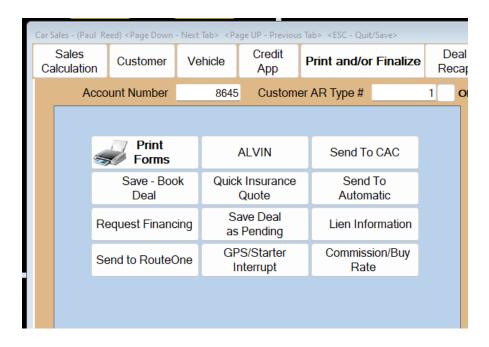

On the ALVIN submission form, verify the Fuel Type, Vehicle Colors, and Body Style of the vehicle. Then click Submit.

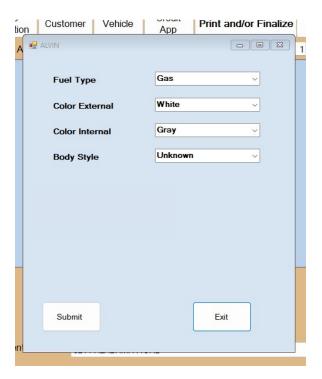

Once the application has been submitted successfully, the login page for ALVIN will load in a new browser tab. Note that you will need to log into the MyDMV (ALVIN) site each time you submit an application.

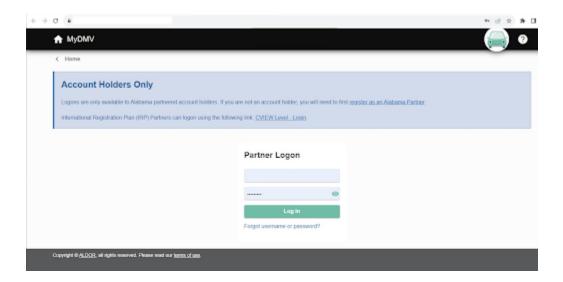

Applications from the DMS will appear in the Saved in Progress section with the most recently submitted application first. If you submit multiple applications for the same VIN, the most recent application will overwrite any previous submissions for that VIN.

Click Continue to open up the application for a particular vehicle.

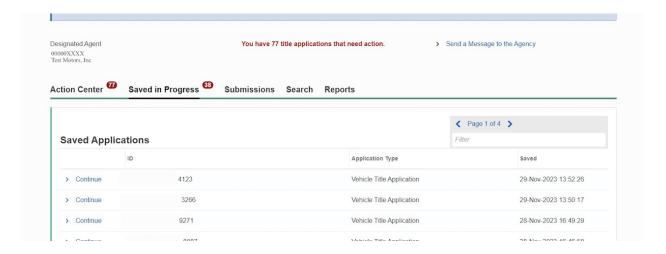

You will need to verify the information on each tab, clicking Next to navigate through each section of the application. Note that Wayne Reaves will not be sending applications as finalized, so it will be necessary to review each section of the application, complete any missing fields, and finalize the submission.

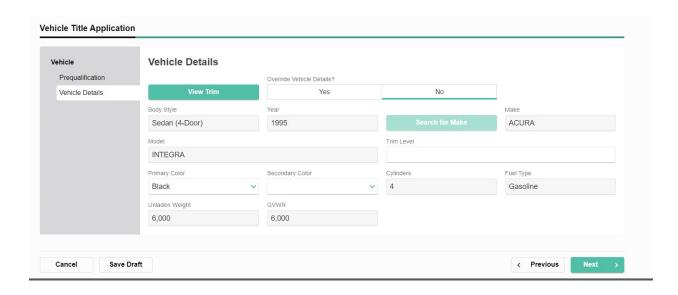

ALVIN has also asked us to share some information with you regarding your MyDMV username and password.

## From ALVIN How Do I Log-in to MyDMV?

You are now able to get started creating the username and password for your MyDMV account. Use this link to take you to the Logon page:

https://mydmv.revenue.alabama.gov/TAP/LGNREG/

From there, you will click the **Logon Registration** hyperlink and follow the instructions to create your username and password.

Please note that you will not be able to access MyDMV prior to our December 11 rollout date, but the link above will allow you to setup usernames and passwords.

**Each user** must complete this request using their ALTS username (dismantlers will use their MVTRIP username). A link to set up a new password will be sent on December 11<sup>th</sup> to the email provided in this request when MyDMV becomes available.

If you do not complete this request, you will not be able to login to MyDMV on December 11.